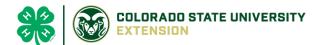

# 4-H Online 2.0 Animal Entry Guide

## **Breeding Sheep Project**

\*Note: For 4-H Members 8 and above

## NOTE: Breeding Sheep IDs must be entered before May 1.

- 1. Login to 4Honline.com
- Using your family email and password to log in
- 2. Click "View", next to Member's Name

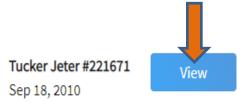

- 3. Locating 'Animals'
- **Desktop**, select "Animals" from the left side navigation

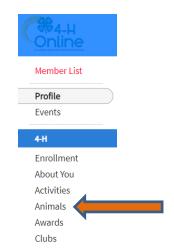

Smart Phone or Tablet, click on the 3 bars in the top left corner

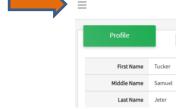

With either option, this will bring up a dropdown list to begin adding Animals.

#### 4. Adding an Animal

Click "Add an Animal"

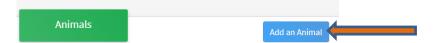

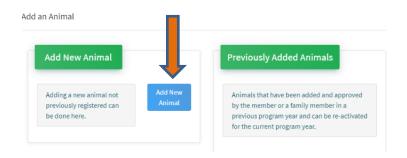

Select Sheep - Breeding from the drop down. REQUIRED: enter tag #

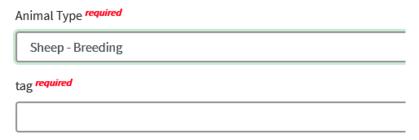

5. Next, click "Continue" then, "Show Questions"

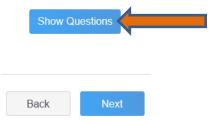

NOT REQUIRED:

| Animal Name                                       |  |
|---------------------------------------------------|--|
|                                                   |  |
| Enter Unique Identifier (Example: Name of Animal) |  |

REQUIRED:

**Animal Birthdate** 

Choose a date

• NOT REQUIRED:Birth Weight

| Birth Weight                                       |
|----------------------------------------------------|
|                                                    |
| Enter initial birth weight when born or purchased. |

| Enter the Breed Information. If Breed not listed selec | ct "Mixed E             |
|--------------------------------------------------------|-------------------------|
| IOT REQUIRED: Colors and Markings                      | 3                       |
| Colors And Markings                                    |                         |
|                                                        | _                       |
| Provide any specific animal colors and/or markings.    | -                       |
| IOT REQUIRED: Dam Name                                 |                         |
| Dam Name                                               |                         |
|                                                        |                         |
| Enter Dam Name, if known or applicable                 |                         |
| IOT REQUIRED: Dam Tag                                  |                         |
| Dam Tag                                                |                         |
|                                                        |                         |
| Dam Tag, if known or applicable                        |                         |
| IOT REQUIRED: Dam Tattoo                               |                         |
| Dam Tattoo                                             |                         |
|                                                        |                         |
| Dam Tattoo, if known or applicable                     |                         |
| IOT REQUIRED: Premise ID                               |                         |
| NAIS Premises ID                                       |                         |
|                                                        |                         |
| Premises/Location ID, if applicable in your county.    |                         |
|                                                        | Animal is NOT Registere |

**REQUIRED:** Animal Gender Animal Gender Select Animal Gender REQUIRED: Tag # will transfer over from the previous page The 000 tattoo number should carry over from the previous page Tag required 00000 Enter County Tag Number, if no tag number enter 0 (Or Tattoo if used by your County) **NOT REQUIRED: Tattoo** Tattoo Enter County Tattoo or Tag Number, if no tag number enter 0 or unique 6. Click "Next" to continue to the file uploads section REQUIRED: Sheep -Breeding (Photo 1) Please upload a photo with any distinguishing marks No Image Selected Upload REQUIRED: Sheep -Breeding (Photo 2) Please upload a photo of the ear tag No Image Selected

Upload

• **NOT REQUIRED:** Sheep –Breeding (Photo 3)

- **NOT REQUIRED:** Sheep –Breeding (Photo 4)
- NOT REQUIRED: County Use Form (Sheep –Breeding)
  County Use Form (Goat Meat Breeding)

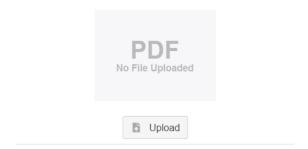

- **REQUIRED**: Sheep Breeding (Registration Papers)
  - Please upload ONE of the following:

Youth Livestock Ownership Affidavit  $\underline{\mathsf{OR}}$  Lease Agreement  $\underline{\mathsf{OR}}$  Bill of Sale (whichever is applicable) in this PDF Box

Click next

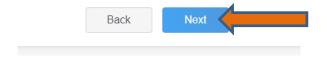

7. Confirm all information, then click 'submit'

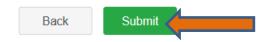

#### 8. To add an additional animal

• From the submission confirmation screen, select the Animals tab on left side of the screen

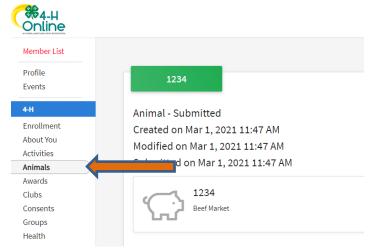

• You should then see the option to 'Add an Animal':

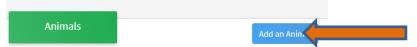

9. EL Paso County Extention staff, will review all information. *If the information is not complete the extension staff will send it back to be completed and the email will address the errors.* Once "Approved", an email will be sent to your family account (example below) with a time and date stamp for each animal. *This must all be completed by May 1st, no exceptions.* 

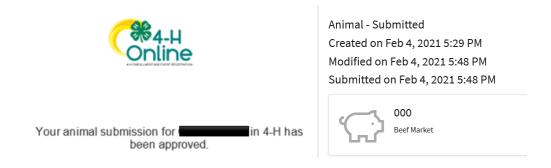

Questions, please contact Shawna.Lamothe@colostate.edu